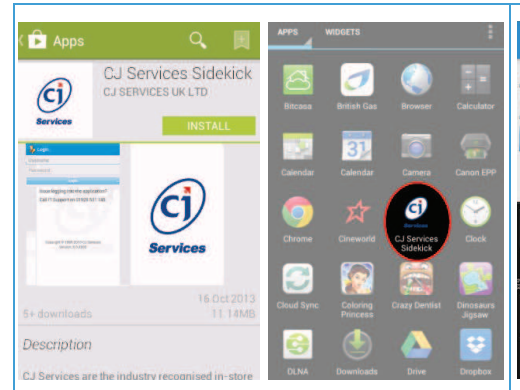

**1.** Go to Play Store and search for CJ Services Sidekick, tap install. Go into your applications and launch CJ Services Sidekick

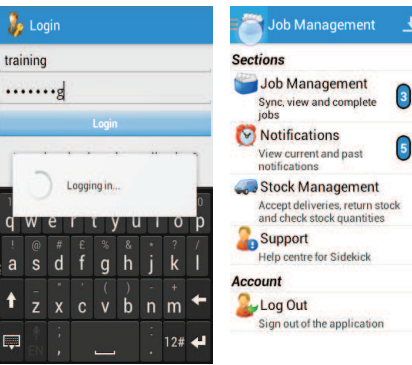

**2.** Type in your username & password, then tap the **Login** button. Tap on the **navigation draw** (3 lines top left) to hide the Selections menu

Job Management on or you've re Downloading. Saving Photo Tasks  $229$ 

**3.** Tap on the **Download Jobs button to** retrieve your list of jobs that have been assigned to you.

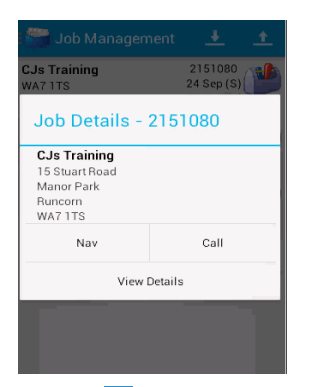

**4.** Tap the **Menu, Bort/Filter** to reorganise. Tap on job once for options, tap on **View Details** to check the job.

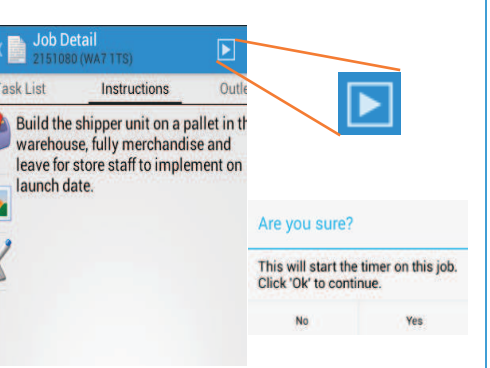

**5.** Scroll though the different screens to confirm correct job & instructions, when on site tap the **Play** button to start the job, tap **Yes** to continue.

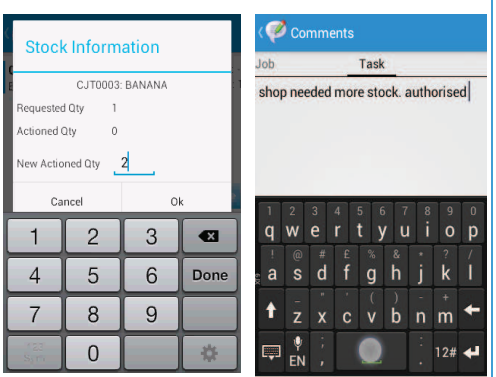

**6.** Tap on each of the pieces of stock & type in the quantity used on the keypad, if stock doesn't match requested quantity, from menu tap **Comments** to explain why then tap **Save**.

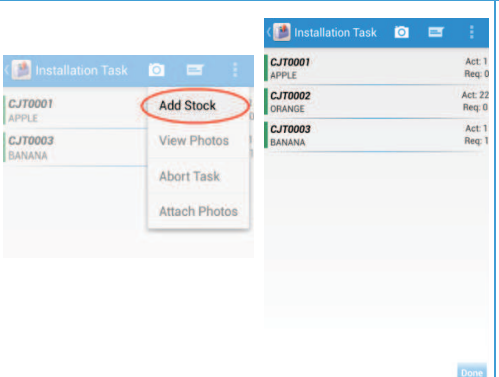

Photo Task  $\blacksquare$ Photo tag

**8.** Tap **New**, take the photo (landscape), then type comments in white box under photo, tap **Save**, repeat according to requirements, when you have taken all the photos tap **Done**.

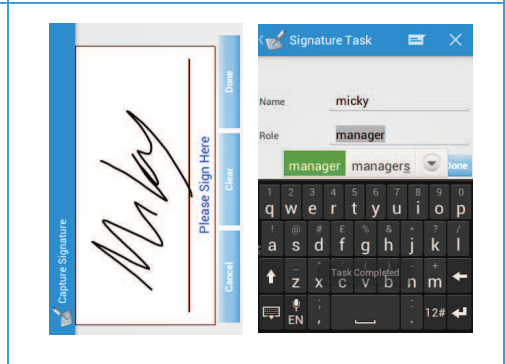

**9.** Double tap signature box, ask the store person to sign in the white box, type their name & role in the text boxes below, tap the **Done** button. Tap the back arrow in the top left corner

**7.** If additional stock required tap **Menu**, **Add Stock**, find stock item and tap on stock item to add to Installation task list and enter quantity used as in step 6, tap **Done** to move on.

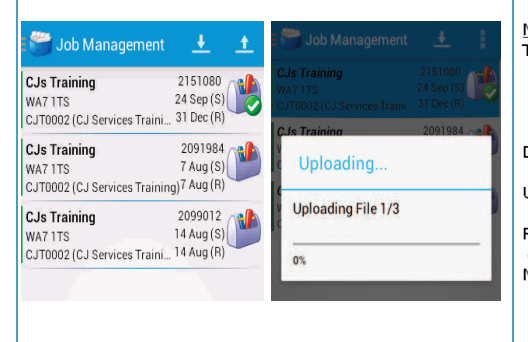

**10.** On your job list there should be a green tick on the job completed. Tap **Upload**, after upload completed, tap **Download** to clear the job & go to your next job.

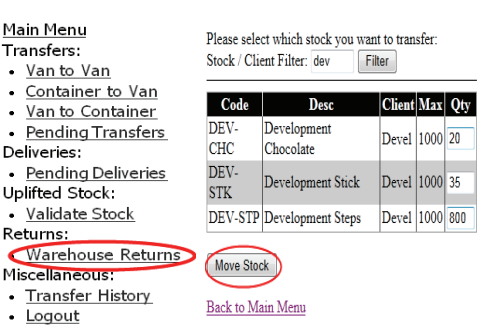

**11.** To **return stock** to one of the warehouses tap on the **navigation draw**, tap **Stock Management**, tap **Warehouse Returns**, Tap to continue if you are returning to specific warehouse.

Movement Completed. The Reference for this transaction is 111554 You will need this so the warehouse staff can identity this transaction.

## Back to Main Menu

**12.** Type in the quantity of each item of stock to be returned on the right, tap **Move Stock**, confirm the transfer and the unique number issued needs to be given to the warehouse person.